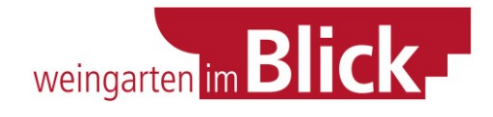

## **Der Weg in die Bürgerzeitung**

## 1) Texteingabe im Internetportal

- Online auf [www.weingarten-im-blick.de](http://www.weingarten-im-blick.de/) gehen
- Auf Login-Seite bei erster Anmeldung Button "neu anmelden" anklicken
- Daten eingeben: Einrichtung, Adresse, Telefon sowie gewünschten Benutzernamen und Email  $\rightarrow$  nach  $\bullet$ Eingabe aller Daten auf "anmelden"
- Nach er Erstanmeldung erhalten Sie eine Email mit Benutzernamen und Passwort
- Im Internet auf Button "Zurück zum Login" klicken
- Zugeteilten Benutzernamen & Passwort eingeben  $\rightarrow$  auf "Login" klicken
- Kategorie "Informationsteil" auswählen und auf "auswählen" klicken
- Dort der Reihe nach die einzelnen Felder ausfüllen:
- Rubrik: In welche Sparte ist Ihre Meldung / Ihr Bericht einzuordnen? Es gibt derzeit 12 Kategorien diese werden ggf. von Redaktion nach und nach erweitert. Falls Sie sich nicht sicher sind, wo Sie Ihren Bericht zuordnen sollen, wählen Sie das Feld "Sonstiges".
- Autor / Verfasser: Ganz wichtiges Feld, denn SIE als Autor sind verantwortlich für den Inhalt des Berichtes. Heißt, Sie garantieren für die Richtigkeit der Angaben.
- Einrichtung: Tragen Sie hier ein, für welchen Verein Sie schreiben.
- Überschrift: Geben Sie Ihrem Bericht immer eine Überschrift diese ist aus produktionstechnischen Gründen der Länge nach begrenzt.
- Veröffentlichungstermin: Hier legen Sie fest, ob Ihr Bericht in der aktuellen oder einer späteren Ausgabe des Amtblatts erscheinen soll.
- Vorspann: Hier haben Sie die Möglichkeit, in maximal 300 Zeichen (ca. drei Sätze) einen Vorspann für Ihren Text zu schreiben, der darauf hinweist, was die Leser erwartet. Dies ist kein Pflichtfeld, allerdings schafft er Ihnen mehr Platz.
- Nachricht: Hier kommt Ihr Artikel / Bericht rein. Insgesamt stehen ca. 1400 Zeichen Platz zur Verfügung. Bitte keine Absätze setzen, da sonst Platz verloren geht. Textfeld endet automatisch. Empfehlung: Text auf Ihrem PC vorab schreiben / speichern, falls System "abstürzt".
- Datei / Bild anhängen: Wenn Sie zu Ihrem Artikel ein Bild abdrucken lassen möchten, können Sie es an dieser Stelle von Ihrem PC hoch laden. Die Redaktion kann Ihnen nicht garantieren, dass der Artikel auch mit Bild erscheint, da dies immer auch eine Platzfrage ist. Generell kann ein Bild nur gedruckt werden, wenn es eine Auflösung von 300 dpi hat und weniger als 3 MB Speicherplatz! Bitte entsprechend bearbeiten. Je nachdem, wie groß die Datei ist, kann das Hochladen eine Weile dauern. Pro Artikel ist nur ein Bild möglich.
- Fotograf: Bitte listen Sie aus rechtlichen Gründen den Fotografen auf.
- Mitteilung senden: Prüfen Sie den Text nochmals auf Richtigkeit der Angaben und korrekte Schreibweise! Generell: Wenn nicht alle Pflichtfelder ausgefüllt sind, kann der Text nicht abgeschickt werden! (Sicherheitsmaßnahme für Sie und Leser, was Vollständigkeit angeht)
- Nach dem Abschicken erhalten Sie eine Bestätigung.
- Wenn Sie online nichts mehr eingeben wollen (weiterer Bericht oder Termin im Veranstaltungskalender), auf Button "Logout" klicken

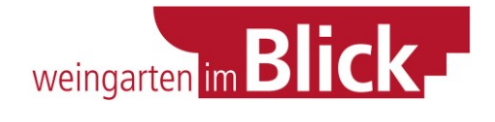

## Generelles zum Onlineportal und Berichte schreiben:

Die Redaktion der Bürgerzeitung ist bestrebt, alle von Vereinen / Einrichtungen im Informationsteil eingegebenen Texte abzudrucken. Allerdings besteht hierfür keine Garantie, da aus platztechnischen Gründen ggf. eine Auswahl erfolgen muss bzw. Artikel nach Rücksprache mit den Vereinen gekürzt oder gestrichen werden müssen.

Es gibt also weder eine Garantie, dass der Text in exakt der eingegebenen Länge abgedruckt wird, noch eine Garantie, dass der Bericht zwingend mit dem gelieferten Foto erscheint. Mit dem Einverständnis zu den AGB´s ist der Schreiber des Berichtes einverstanden, dass die Redaktion das Recht auf Kürzen und Redigieren des Textes hat – selbstverständlich, ohne die inhaltliche Aussage zu verändern.

Wenn ein Verein der Meinung ist, ein Thema eigne sich von der Wichtigkeit bzw. Umfang her für den Hauptteil (etwa große Veranstaltung ankündigen mit Bildern etc.), dann Redaktion kontaktieren. Berichte können auch in den Hauptteil vorrücken, hierauf gibt es aber keine Garantie - Entscheidung liegt bei der Redaktion! [\(redaktion@weingarten-im-blick.de](mailto:redaktion@weingarten-im-blick.de) oder b.zimmermann@weingarten-im-blick.de)

## 2) Eine Veranstaltung im Onlineportal eintragen

- auf Button "Zurück zum Hauptmenü" (bzw. neu anmelden)
- Auswahl "Veranstaltungskalender" anklicken
- Wichtig: Termine müssen unabhängig vom Informationsteil eingegeben werden: Sprich, wenn es einen Bericht zur Veranstaltung XY gibt, heißt das nicht, dass sie automatisch im Kalender gelistet wird, sondern sie muss noch mal dort eingetippt werden!
- Eingepflegt werden kann jeweils schon im Voraus, wenn Termine feststehen. Allerdings kann ein  $\bullet$ eingegebener Termin nicht mehr ohne weiteres "zurückgeholt" werden – also nur "Fixes" eintragen!
- Datum: Wann ist die Veranstaltung? Datum nach vorgegebenem Format eintragen (z.B. 01.11.2009) . Bei mehrtägigen Veranstaltungen wie Ausstellungen Datum "von ... bis" eintragen.
- Uhrzeit: Hier den Beginn der Veranstaltung eintragen (z.B. 14.30)
- Ort: Hier ist fest Weingarten eingetragen, da im Veranstaltungskalender nur Termine in Weingarten stehen sollen. Wenn Sie als Verein eine Veranstaltung außerhalb Weingartens planen, gibt es die Möglichkeit, diese im Infoteil als Text anzukündigen.
- Veranstaltungsort: etwa Kultur- und Kongresszentrum  $\bullet$
- Veranstaltung: kurze Nennung, etwa Klassik-Konzert
- Information: Hier kann eine genauere Info zur Veranstaltung stehen, etwa: "Herr XY aus Z spielt Werke von Händel und Bach." Diese Info ist auf zwei Zeilen begrenzt. Nicht zwingend auszufüllen.
- Veranstalter: Hier tragen Sie den Veranstalter (Ihren Verein o.ä.) ein, diese Info wird ebenfalls abgedruckt.
- Nach Eingabe aller Daten auf Button "Mitteilung senden" klicken. Auch hier kann nur versendet werden, wenn alle Pflichtfelder ausgefüllt sind!
- Es erfolgt eine kurze Rückmeldung, dass Ihr Termin verschickt wurde.
- Wenn Sie online nichts mehr eingeben wollen (weiteren Termin oder Bericht), auf Button "Logout" klicken!